**Инструкция по созданию новой файловой базы «Реалист»**

Для создания новой файловой базы 1С, необходимо:

1. В окне запуска «1С: Предприятия» нажать кнопку добавить

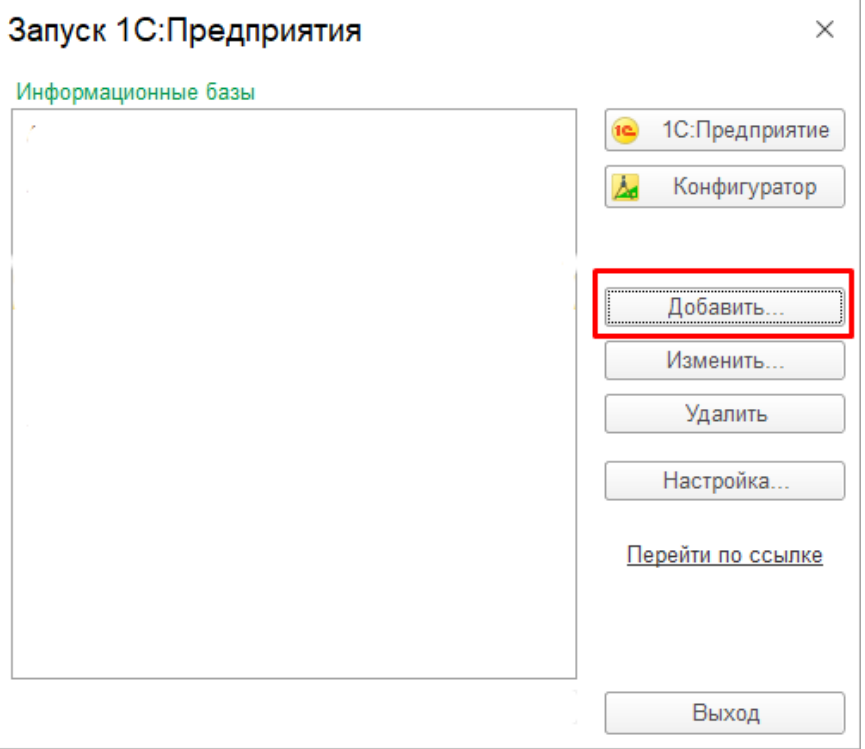

2. В открывшемся окне выбрать «Создание новой информационной базы» и нажать «Далее» J.

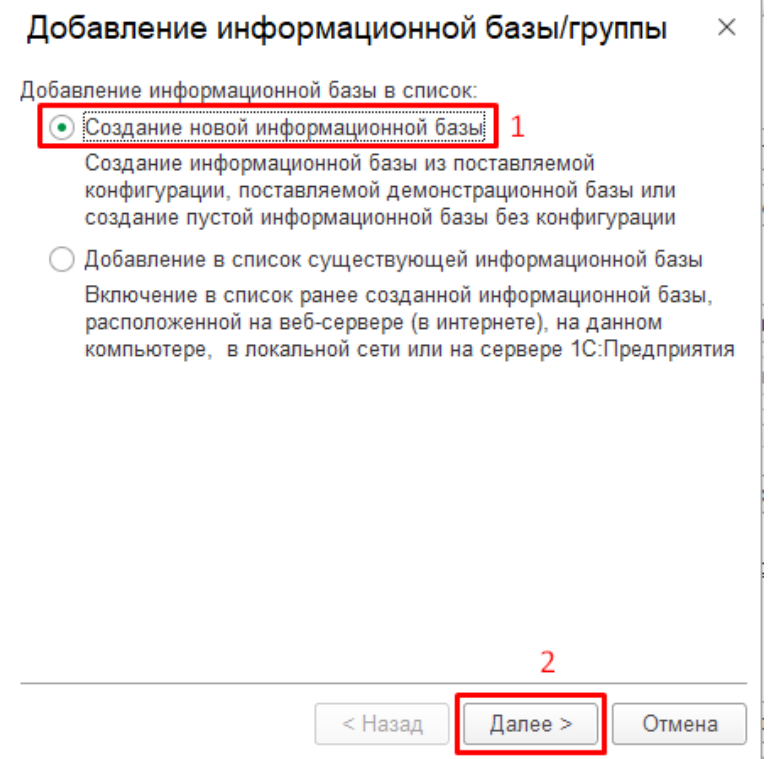

3. На следующей странице выбрать «Создание информационной базы без конфигурации…» и нажать кнопку «Далее»

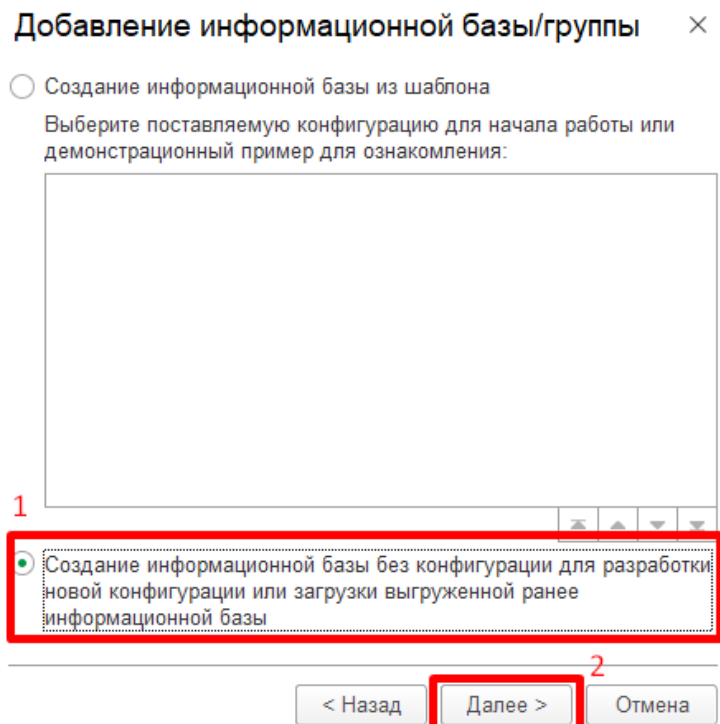

4. Необходимо указать наименование будущей базы и выбираем тип расположения базы «На данном компьютере …»

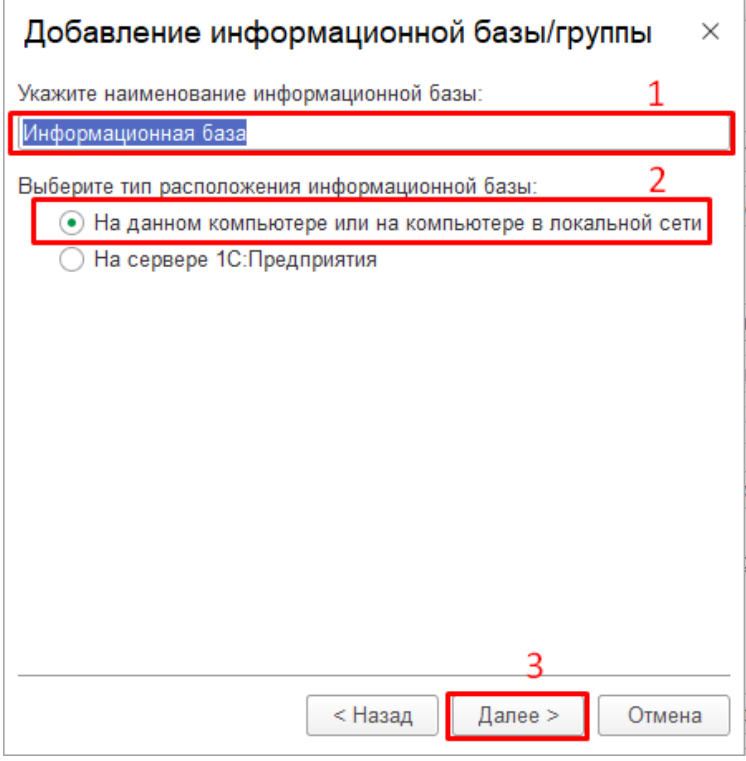

5. Выбираем каталог информационной базы (папка, где будут храниться файлы нашей базы)

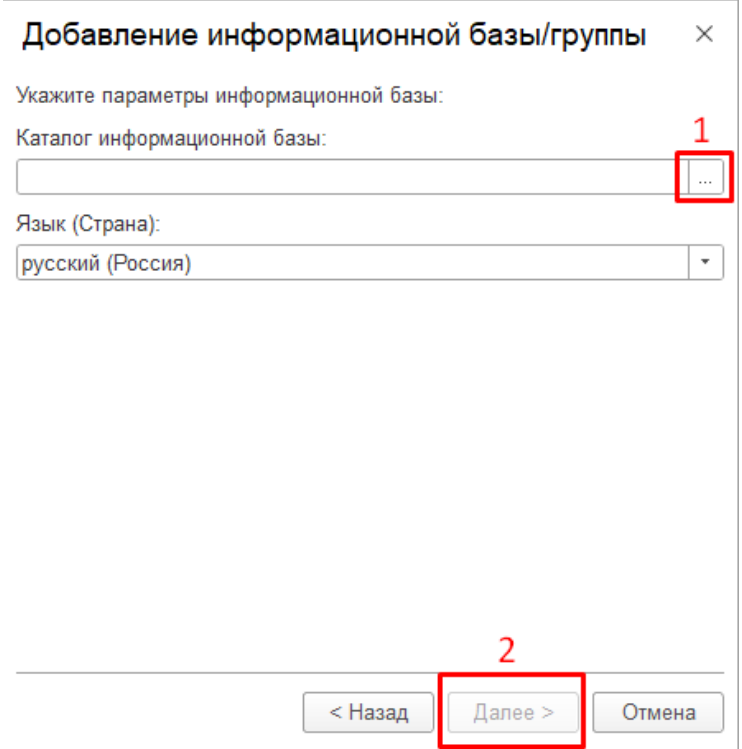

6. На последнем шаге оставляем все без изменений и нажимает «Готово»

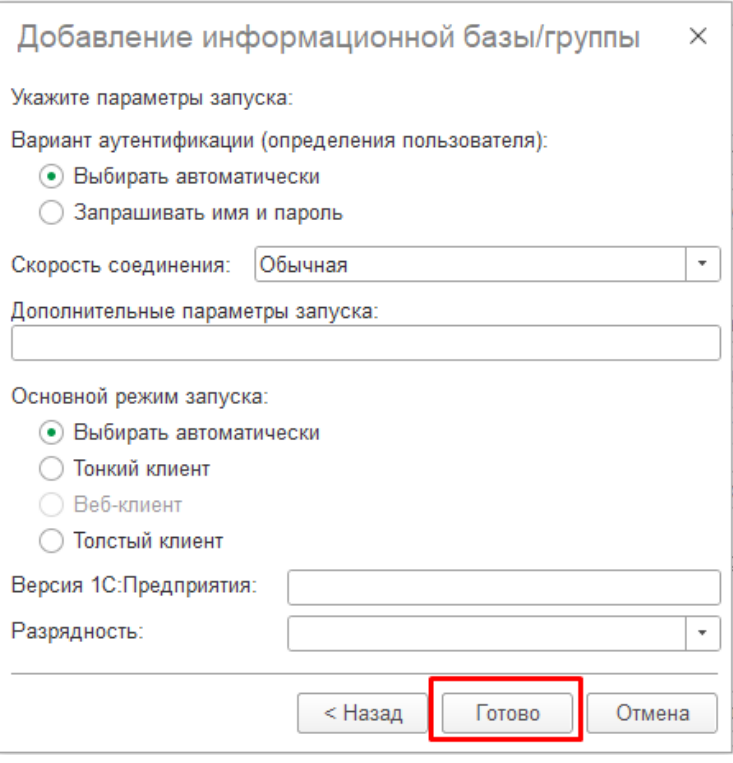

7. После того, как база была создана, необходимо зайти в конфигуратор. Устанавливаем фокус на новой базе (подсветится желтым цветом) и нажимаем кнопку «Конфигуратор»

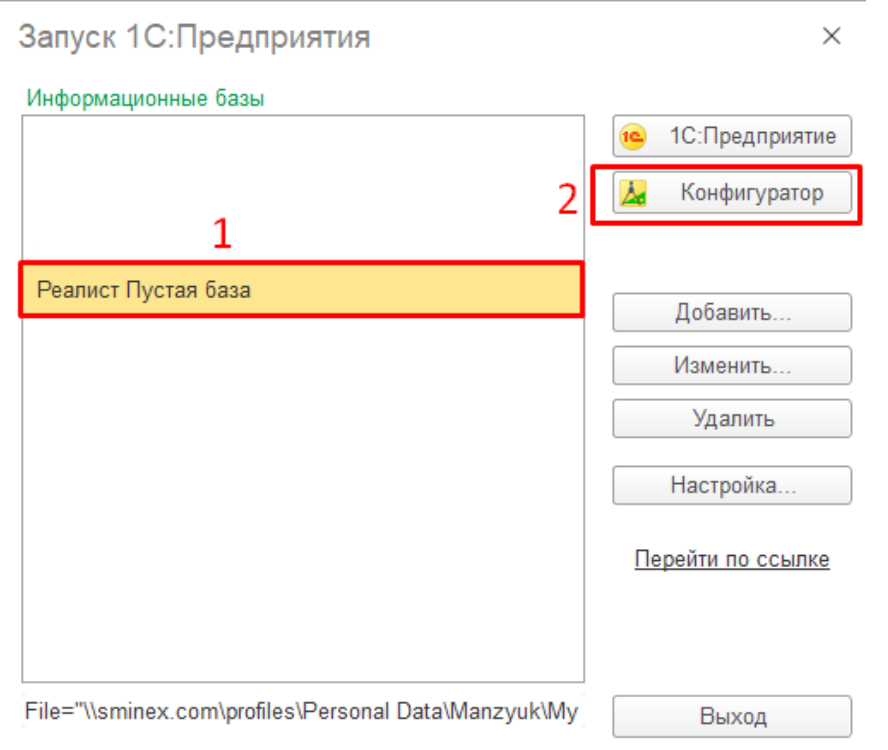

8. После того, как конфигуратор откроется, переходим в пункт меню «Конфигурация» → «Открыть конфигурацию»

<mark>Аз</mark> Конфигуратор - Конфигурация

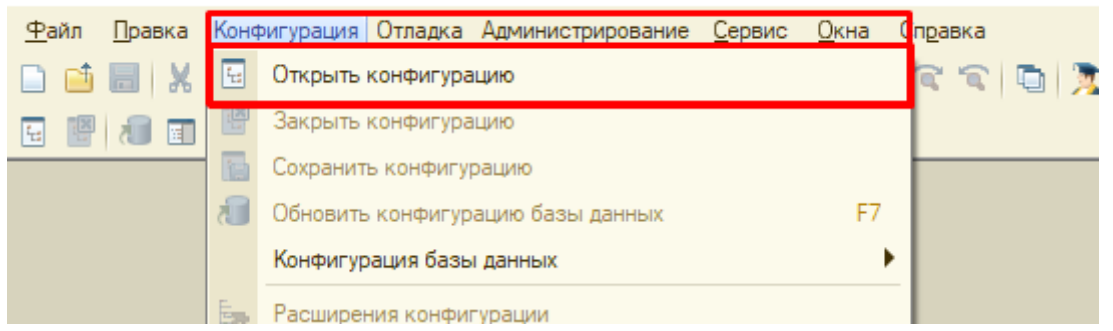

9. После того, как открылась конфигурация, переходим в «Конфигурация» → «Загрузить конфигурацию из файла»

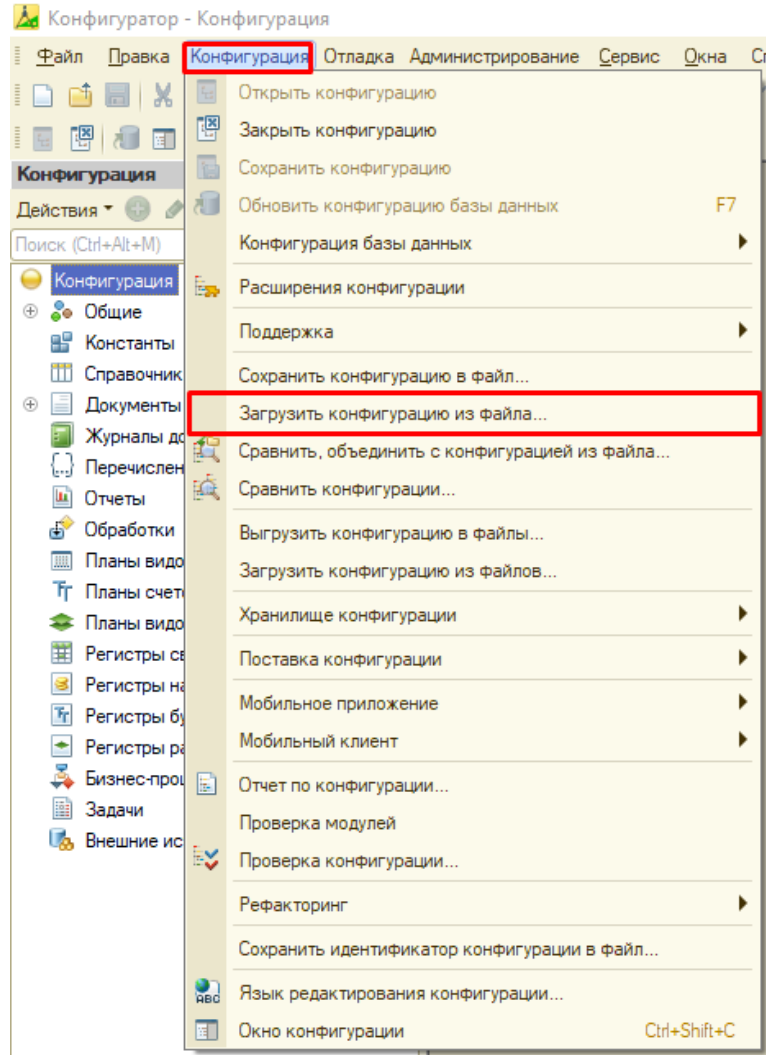

- 10. Выбираем файл **.cf.** Процесс загрузки продолжится автоматически
- 11. После успешной загрузки конфигурации, система предложит обновить базу, соглашаемся

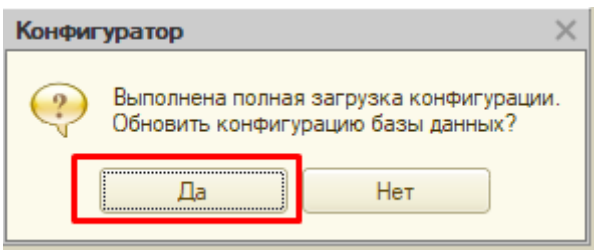

12. После успешного обновления система оповестит о том, какие объекты добавятся, принимаем изменения

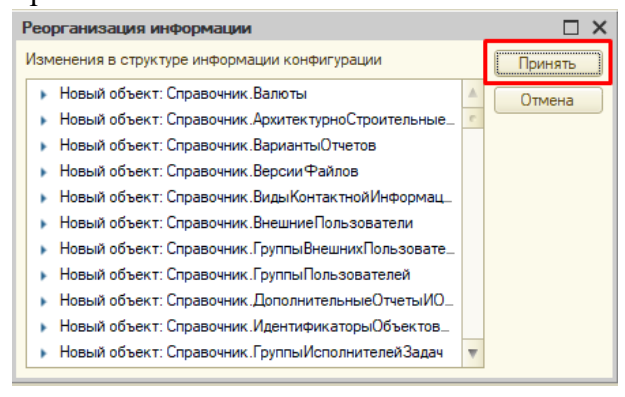

13. После успешного завершения процесса закрываем конфигуратор.